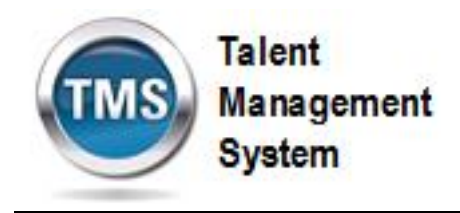

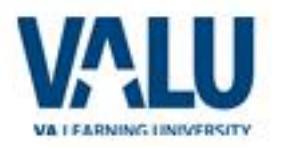

### **Job Aid: Password Reset**

### **Purpose**

The purpose of this Job Aid is to guide users through the step-by-step process of enabling security questions and resetting their passwords.

In this Job Aid, you will learn how to:

- Set Up Security Questions on Initial Login
- · Change Security Questions
- · Change Password
- · Reset Forgotten Password

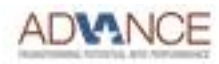

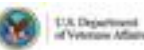

Talent Management **System** 

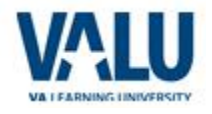

## **Task A. Set Up Security Questions on Initial Login**

**UNITED STATES** 

From the TMS login screen:

- 1. Click in the **USER ID** text entry field and enter your User ID.
- 2. Click in the **PASSWORD** text entry field and enter your password.
- 3. Click **SIGN IN**.
- 4. The **Password Expired** screen is displayed. Click in the **Old Password** text entry field and enter your old password.

**Note:** The screen is ONLY displayed upon initial login.

- 5. Click in the **New Password** text entry field and enter your new password.
- 6. Click in the **Verify Password** text entry field and enter the same response again.
- 7. Click **Apply Changes**.

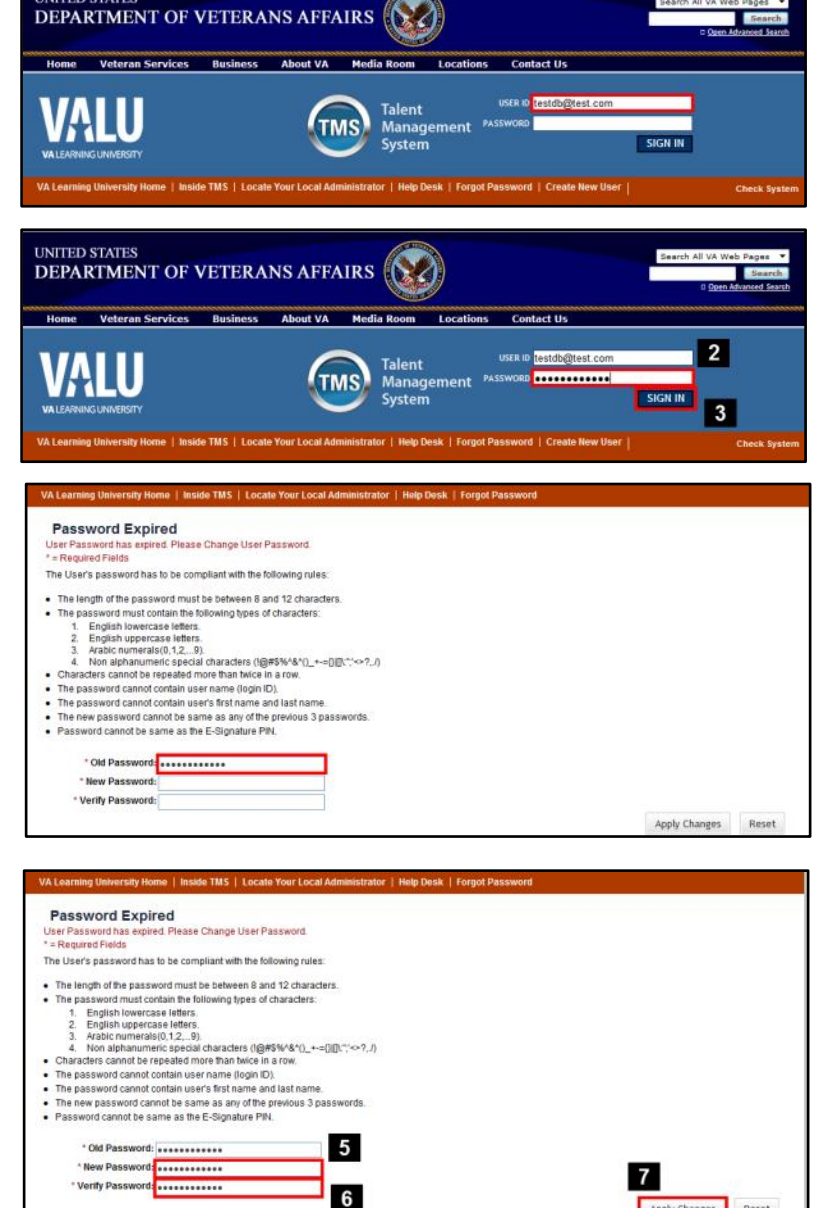

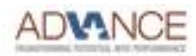

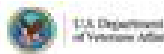

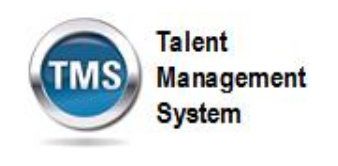

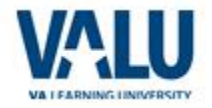

- 8. The **Set Security Questions** screen is displayed.
- 9. Click the **Question 1** drop-down arrow to view a list of ten security questions.

10.The ten security questions are displayed. Select a question that you will always remember the answer to, but that would be challenging to others.

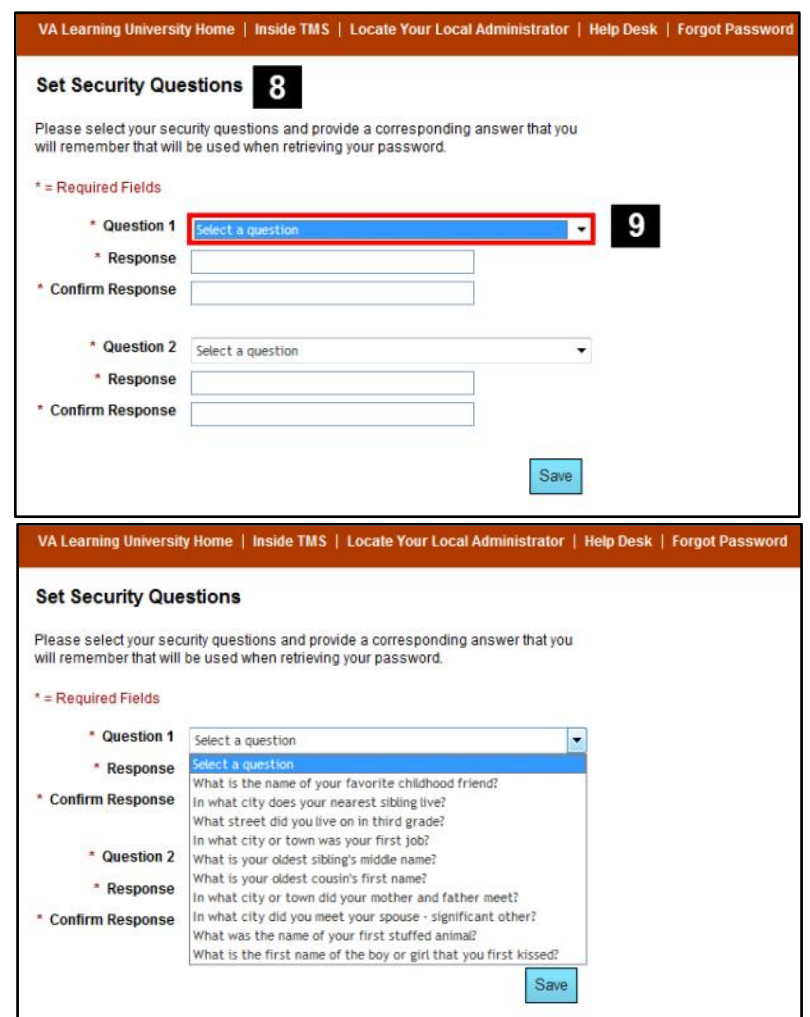

- 11.Click in the **Response** text entry field and enter your response.
- 12.Click in the **Confirm Response** text entry field and enter the same response again.
- 13.Click the **Question 2** drop-down arrow to view a list of ten security questions. Select a question that you will always remember the answer to, but that would be challenging to others.

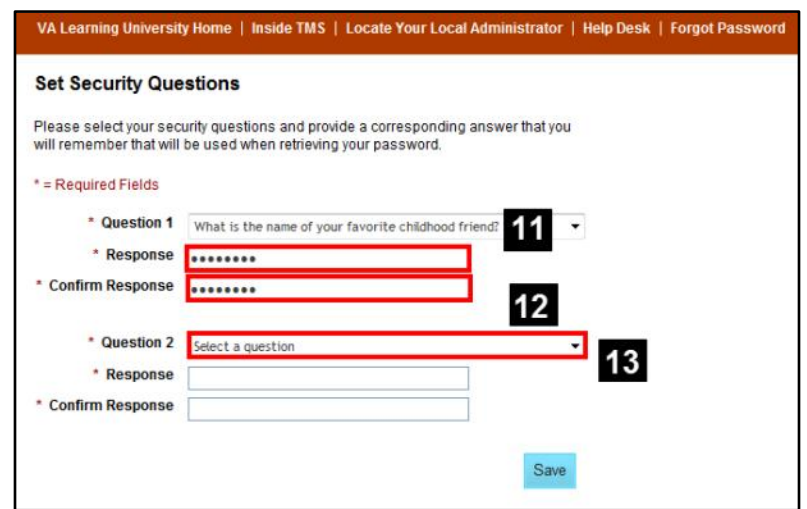

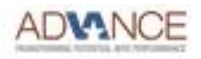

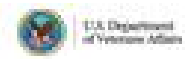

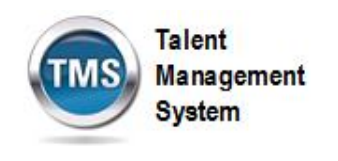

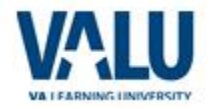

- 14.Click in the **Response** text entry field and enter your response.
- 15.Click in the **Confirm Response** text entry field and enter the same response again.
- 16.Click **Save**.

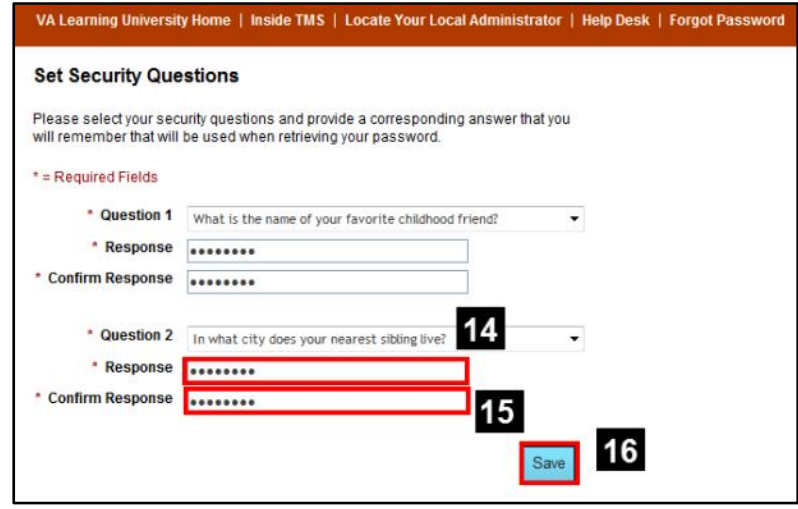

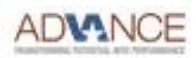

Talent Management **System** 

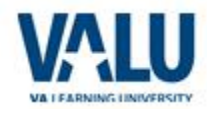

# **Task B. Changing Security Questions**

- 1. Verify that the **Home** tab is selected.
- 2. Navigate to **Easy Links**.
- 3. Click **Options and Settings**.

4. The **Options and Settings** screen is displayed. The first section, **Update Account Security Information**, is where you can select your security questions and provide answers. Click the **Question 1** drop-down arrow to view a list of ten security

#### questions.

5. The ten security questions are displayed. Select a question that you will always remember the answer to, but that would be challenging to others.

- 6. Click in the **Response** text entry field and enter your response.
- 7. Click in the **Confirm Response** text entry field and enter the same response again.

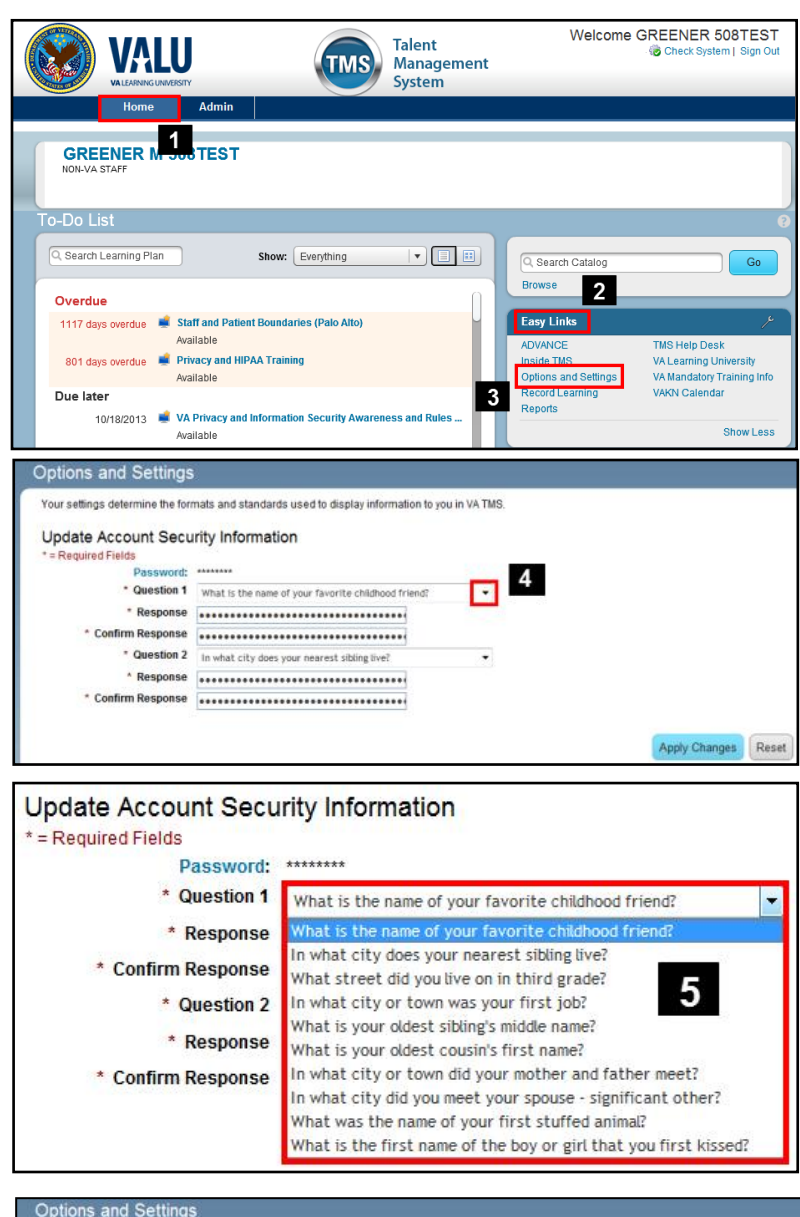

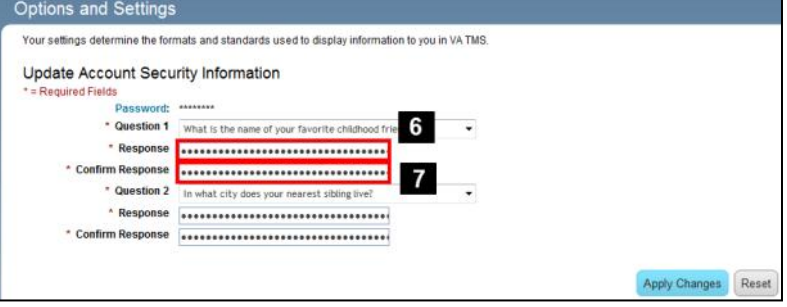

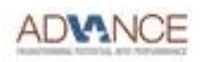

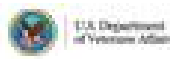

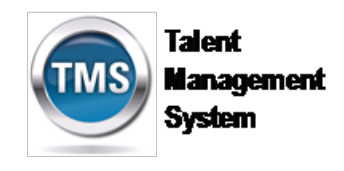

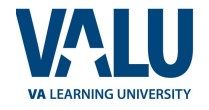

8. Click the **Question 2** drop-down arrow to view a list of ten security questions. Select a question that you will always remember the answer to, but that would be challenging to others.

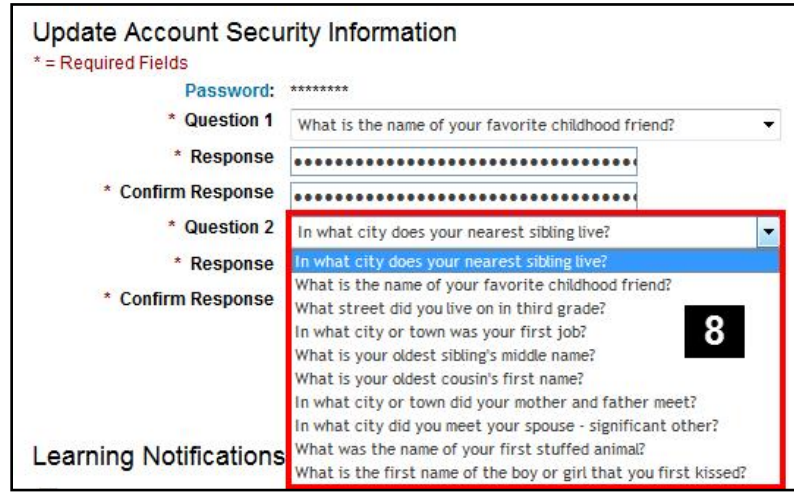

- 9. Click in the **Response** text entry field and enter your response.
- 10.Click in the **Confirm Response** text entry field and enter the same response again.
- 11.Click **Apply Changes**.

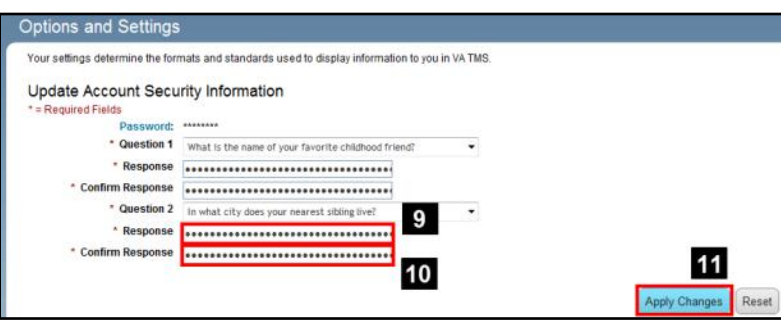

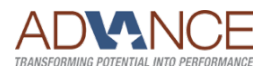

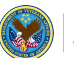

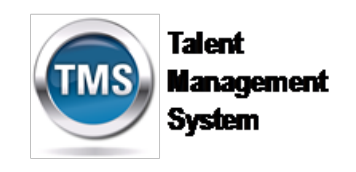

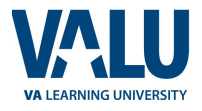

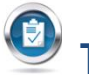

## **Task C. Change a Password**

- 1. Verify that the **Home** tab is selected.
- 2. Navigate to **Easy Links**.
- 3. Click **Options and Settings**.

- 4. The **Options and Settings** screen is displayed. The first section, **Update Account Security Information**, is where you can change a password.
- 5. Click the **Password** link.
- 6. The **Profile** screen is displayed.
- 7. Click in the **Enter your old password** text entry field and enter your old password.
- 8. Click in the **Enter your new password** text entry field and enter your new password.
- 9. Click in the **Verify your new password** text entry field and enter the same new password.
- 10.Click **Apply Changes**.

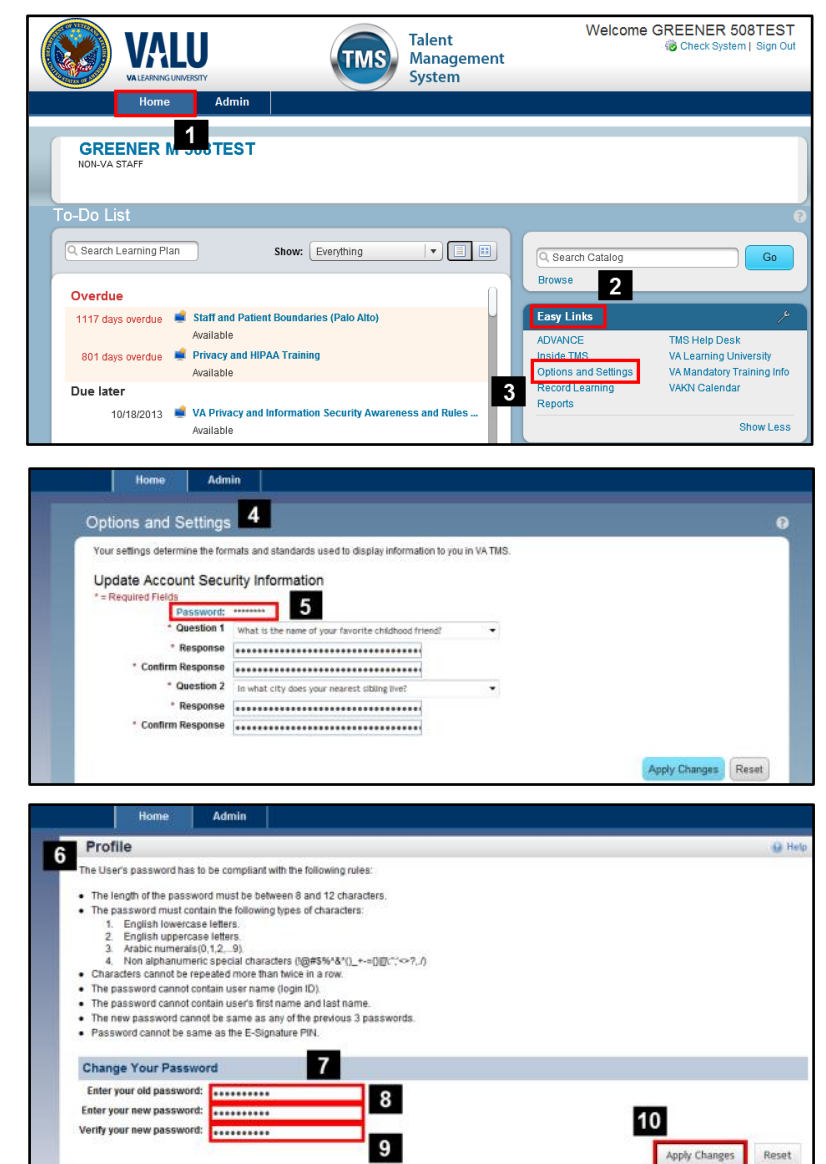

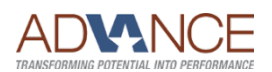

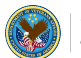

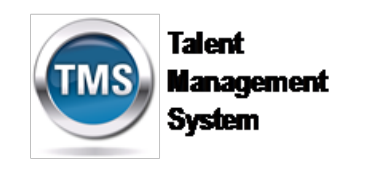

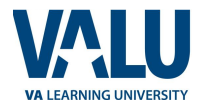

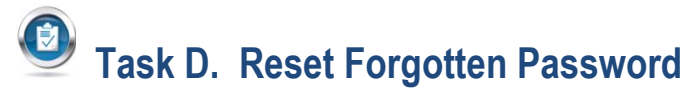

From the TMS login screen:

1. Click **Forgot Password**.

2. Click in the **User ID** text entry field.

- 3. Enter your **User ID**.
- 4. Click **Submit**.

- 5. The **Security Questions** screen is displayed.
- 6. Click in the Question 1 **Security Answer** text entry field.

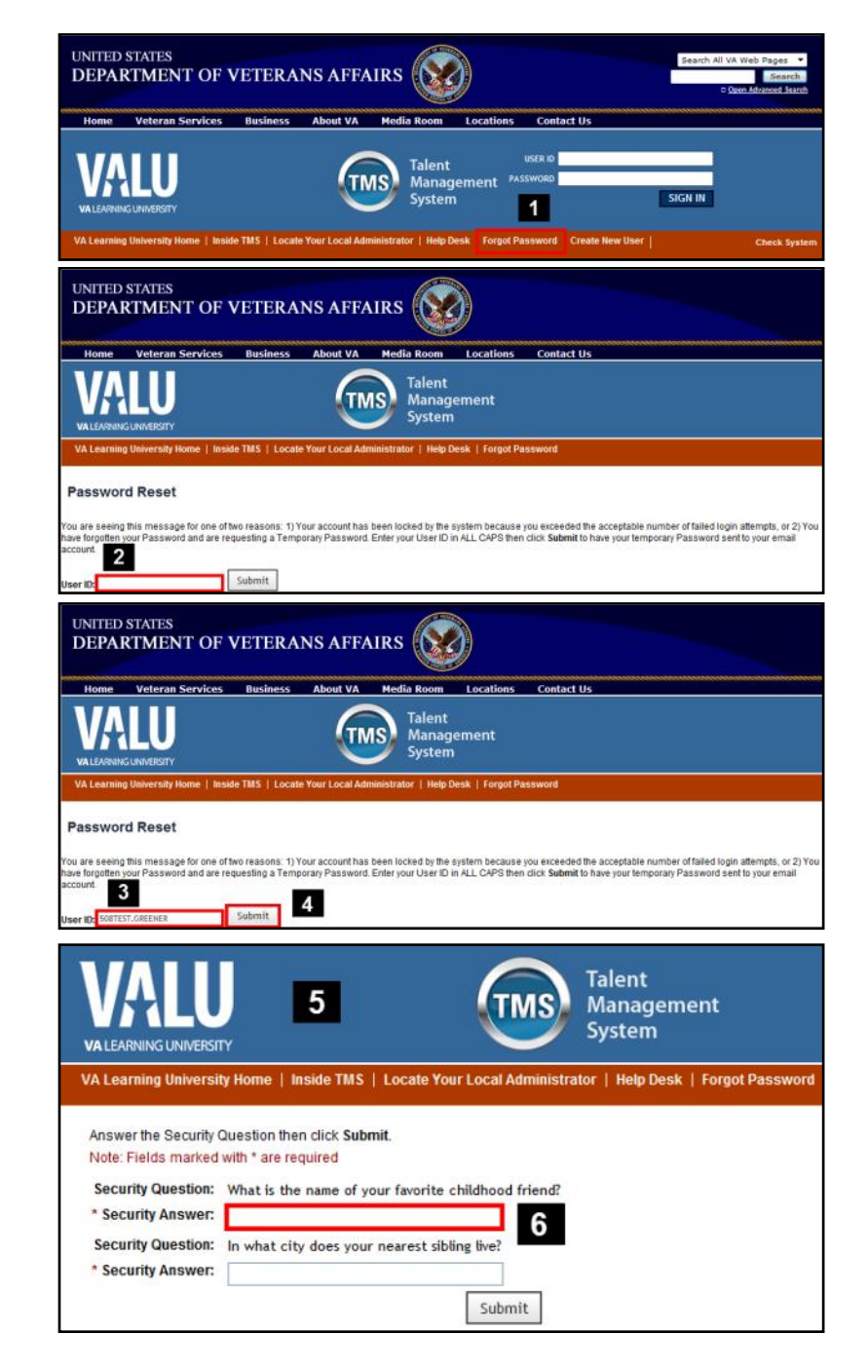

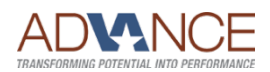

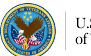

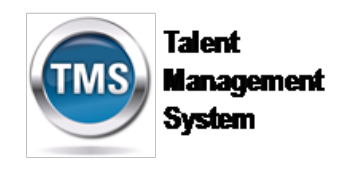

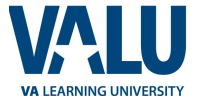

- 7. Enter your response
- 8. Click in the Question 2 **Security Answer** text entry field.

- 9. Enter your response.
- 10. Click **Submit**.

- 11. The **Password Reset** screen is displayed.
- 12. Click in the **New Password** text entry field.
- 13. Enter a new password.
- 14. Click in the **Verify Password** text entry field.

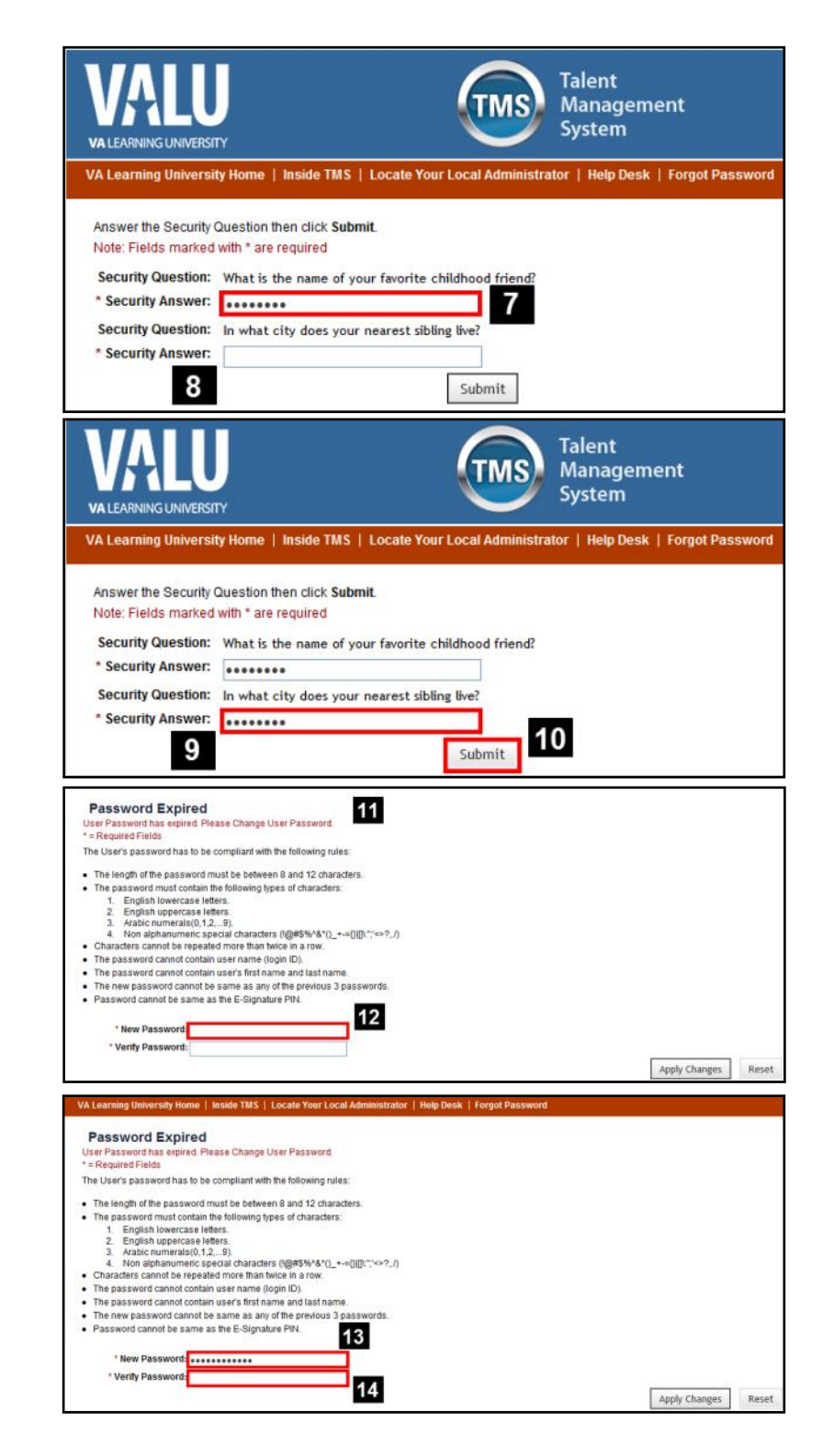

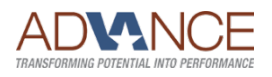

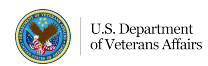

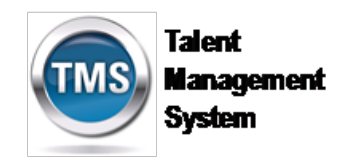

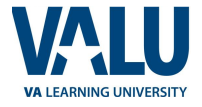

- 15. Enter the same new password.
- 16. Click **Apply Changes**.

17. You are automatically logged into the TMS.

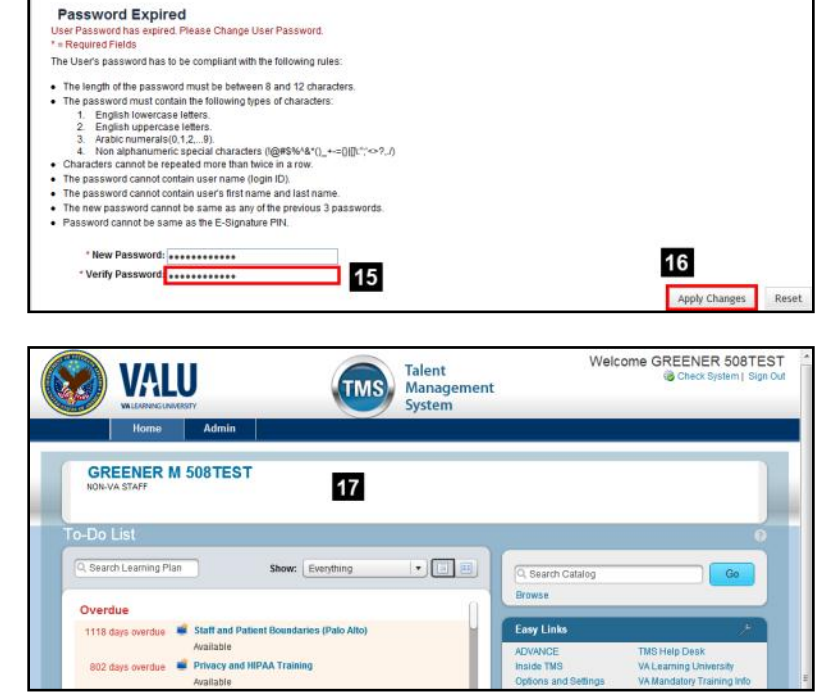

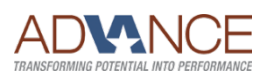

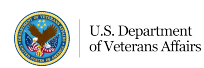